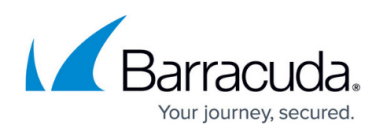

# **How to Configure an IKEv1 IPsec Site-to-Site VPN to the Static Microsoft Azure VPN Gateway**

#### <https://campus.barracuda.com/doc/79462887/>

You can configure your local Barracuda CloudGen Firewall to connect to the static IPsec VPN gateway service in the Windows Azure cloud using an IKEv1 IPsec VPN tunnel.

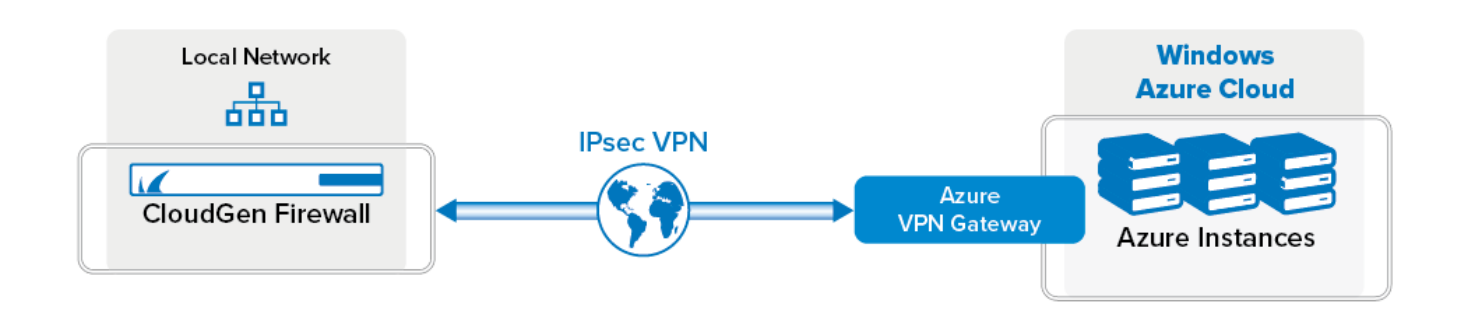

## **Before You Begin**

- Create and configure a Windows Azure static VPN gateway for your virtual network.
- You will need the following information:
	- VPN gateway
	- External IP address for the Barracuda CloudGen Firewall
	- Remote and local networks

## **Step 1. Create a Network in the Windows Azure Cloud**

Create a virtual network in the Windows Azure cloud. Choose subnets that are not present in your local networks to avoid IP address conflicts.

- 1. Log into your Windows Azure Management Portal [\(https://manage.windowsazure.com\)](https://manage.windowsazure.com).
- 2. In the left pane, click **NETWORKS**.

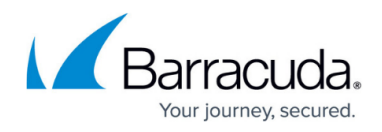

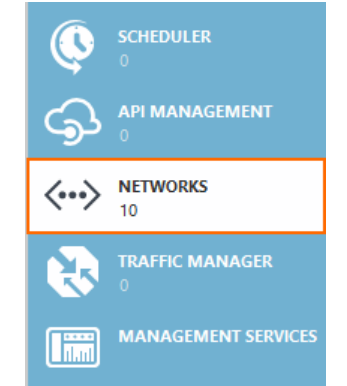

- 3. In the bottom-left corner click **+ NEW**.
- 4. Click **CUSTOM CREATE**. The **create a virtual network** windows opens.
- 5. Enter the **Name** for the network.
- 6. Select an affinity group, or create a new affinity group.
- 7. Click **NEXT** .

CREATE A VIRTUAL NETWORK

# **Virtual Network Details**

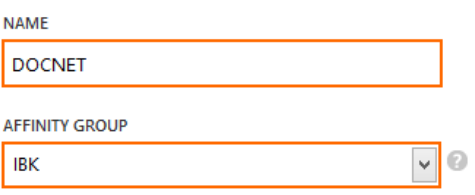

- 8. (optional) Enter or select a DNS server.
- 9. In the right panel, enable **Configure site-to-site VPN**.
- 10. Select **Specify a New Local Network** from the **LOCAL NETWORK** drop-down list.

POINT-TO-SITE CONNECTIVITY

Configure a point-to-site VPN

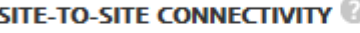

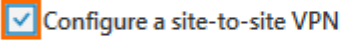

Use ExpressRoute

**LOCAL NETWORK** 

Specify a New Local Network

- 11. Click **Next <sup>2</sup>** .
- 12. Enter a **NAME** for your local on-premises network.
- 13. Enter the **VPN DEVICE IP ADDRESS**. This is the external IP address of the Barracuda CloudGen Firewall running the VPN service.

 $\checkmark$ 

14. In the **ADDRESS SPACE** section, enter the on-premise network(s). E.g., 10.10.200.0/24

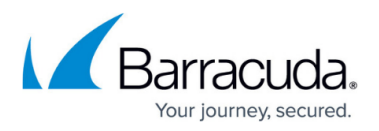

# 15. Click **Next .**.

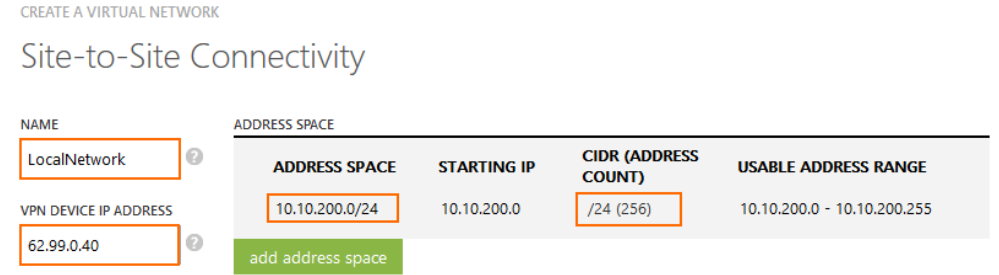

16. In the **Virtual Network Address Spaces** section, click **add subnet**:

Virtual Network Address Spaces

- **Subnet** Enter a name for the subnet.
- **Starting IP**  Enter the first IP of the IP Range for the subnet. E.g., 10.10.201.0
- **CIDR(ADDRESS COUNT)**  Select the subnet mask from the list. E.g., **/24** for 256 IP addresses.
- 17. Click **add gateway subnet**:
	- **Starting IP** Enter the first IP for the gateway subnet. E.g., 10.10.201.0
	- **CIDR (ADDRESS COUNT)** Select the subnet mask from the list. E.g., /29 for 8 IP addresses.

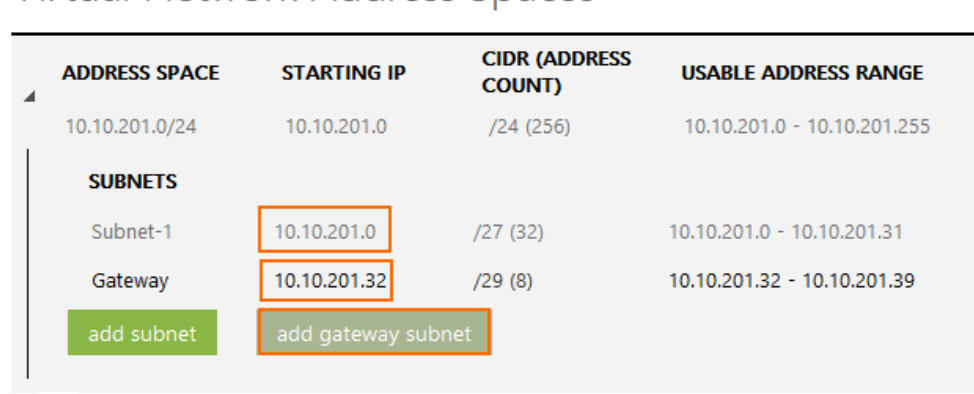

18. Click  $\mathbf{OK}$ .

The Azure Virtual Network you have just created is now listed in the **NETWORK** menu in the Azure management interface.

# **Step 2. Create a VPN Gateway for the Windows Azure Network**

Create the Azure VPN Gateway.

- 1. Log into your Windows Azure Management Portal ( [https://manage.windowsazure.com](https://manage.windowsazure.com/) ).
- 2. In the left pane, click **NETWORKS**.

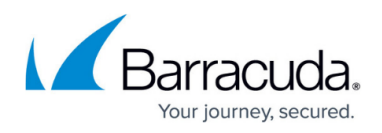

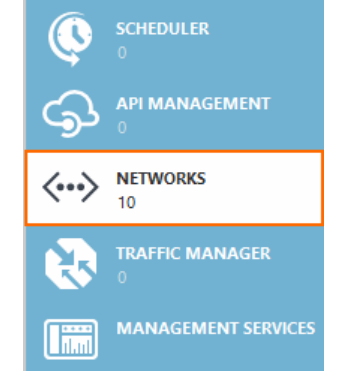

3. Click on the Network previously created in **Step 1**.

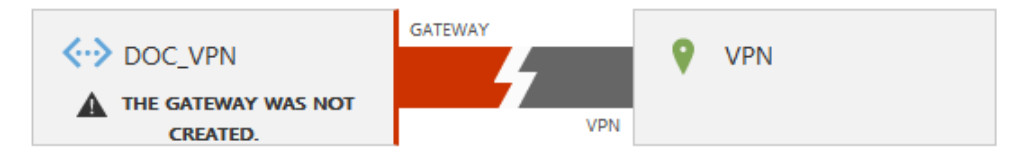

- 4. in the top menu, click on **DASHBOARD**.
- 5. In the bottom pane, click **CREATE GATEWAY**.

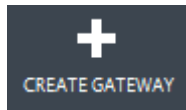

6. Select **Static Routing** from the list. Creating the gateway will take a couple of minutes.

When the color of the gateway turns blue, the gateway has been successfully created. The Gateway IP is now displayed below the VPN Gateway image.

virtual network

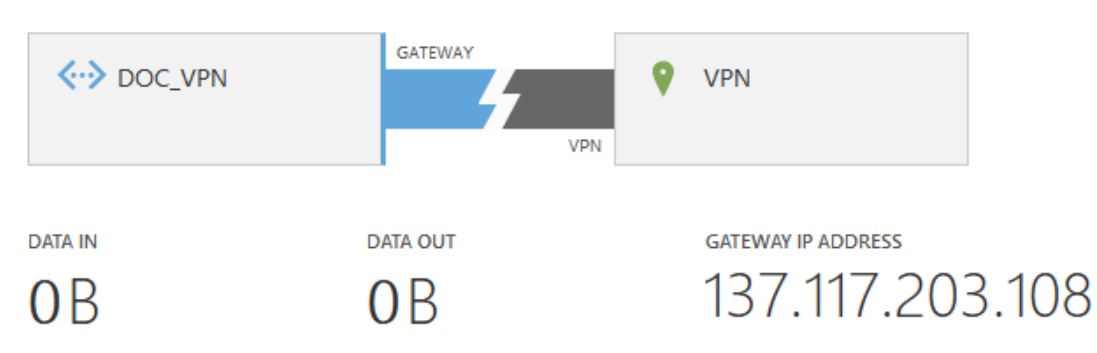

## **Step 3. Configure IPsec Site-to-Site VPN on the CloudGen Firewall**

Create an active IPsec VPN connection on the local firewall.

1. Go to **CONFIGURATION > Configuration Tree > Box > Assigned Services > VPN-Service > Site to Site**.

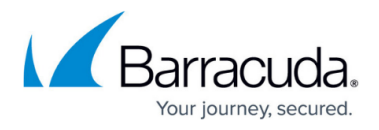

- 2. Click the **IPSEC IKEv1 Tunnels** tab.
- 3. Click **Lock**.
- 4. Right-click the table, and select **New IPsec IKEv1 tunnel**. The **IPsec Tunnel** window opens.
- 5. In the **Name** field, enter your tunnel name. E.g., NG2AzureVPNGateway
- 6. In the **Basics** tab, enter the Phase1 and Phase2 encryption settings:
	- **Phase 1**
		- **Encryption** Select **AES-256**.
		- **Hash Meth.** Select **SHA**.
		- **DH Group** Select **Group 2**.
		- **Lifetime** Enter 28800.
	- **Phase 2**
		- **Encryption**  Select **AES-256**.
		- **Hash Meth.** Select **SHA256**.
		- **Perfect Forward Secrecy**  Disable.
		- **Lifetime**  Enter 3600.

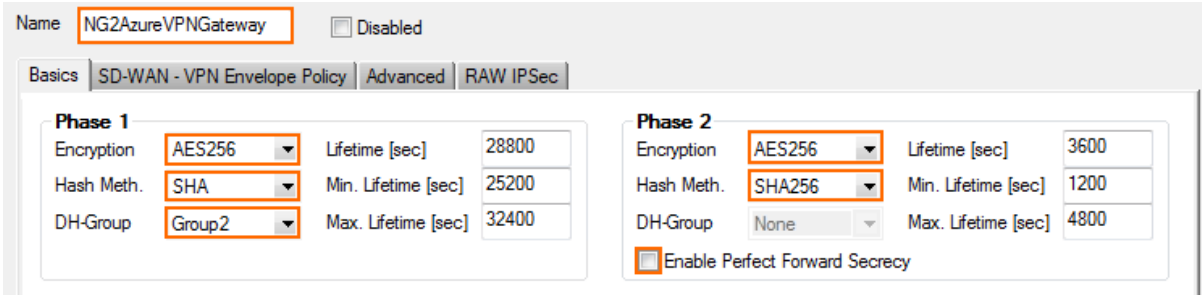

- 7. Configure the local network settings. Click the **Local Networks** tab and specify the following settings:
	- **Local IKE Gateway** Enter the external IP address of the firewall. E.g., 62.99.0.40
	- **Network Address** Enter your local on-premises network and click **Add**. E.g., 10.10.200.0/24

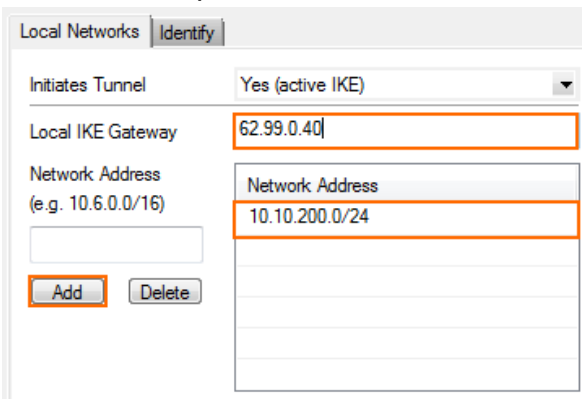

- 8. Configure the remote network settings. Click the **Remote Networks** tab and specify the following settings:
	- **Remote IKE Gateway** Enter the Gateway IP Address of the Azure VPN Gateway created in Step 2. E.g., 137.117.205.83
	- **Network Address** Enter the Azure subnet(s) configured in the Azure Virtual Network and click **Add**. E.g., 10.10.201.0/24.

# Barracuda CloudGen Firewall

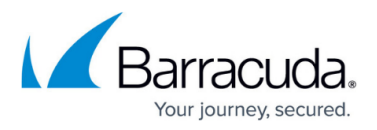

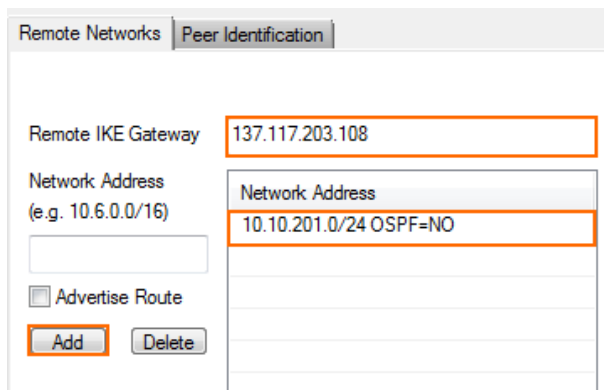

Click on the **Peer Identification** tab, and enter the Azure **MANAGE KEY** passphrase.

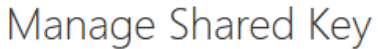

Use this key to configure your local network VPN device to connect to the virtual network.

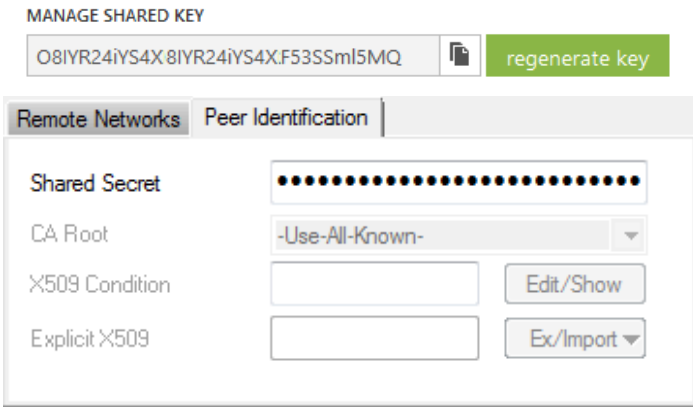

9. Click **OK**.

10. Click **Send Changes** and **Activate**.

#### **Step 4. Create an Access Rule**

Create a pass access rule to allow traffic from the local network to the remote network.

- 1. Go to **CONFIGURATION > Configuration Tree > Box > Assigned Services > Firewall > Firewall Rules**.
- 2. Create a PASS access rule:
	- **Bi-Directional** Enable.
	- **Source** Select the local on-premises network(s).
	- **Service** Select the service you want to have access to the remote network or **Any** for complete access.
	- **Destination** Select the network object containing the remote Azure Virtual Network subnet(s).
	- **Connection Method** Select **No Src NAT**.

# Barracuda CloudGen Firewall

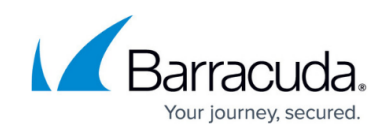

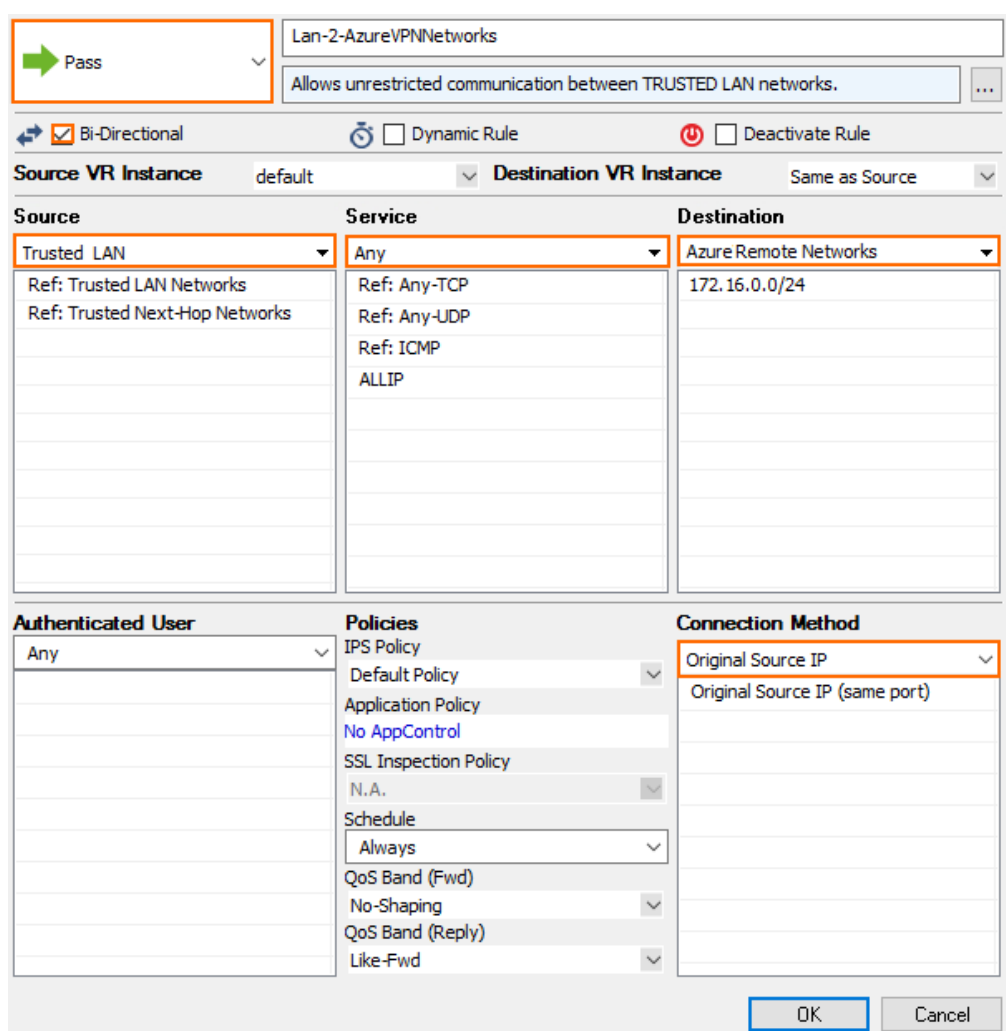

- 3. Click **OK**.
- 4. Move the access rule up in the rule list, so that it is the first rule to match this traffic.
- 5. Click **Send Changes** and **Activate**.

Your Barracuda CloudGen Firewall will now automatically connect to the Azure VPN Gateway.

virtual network

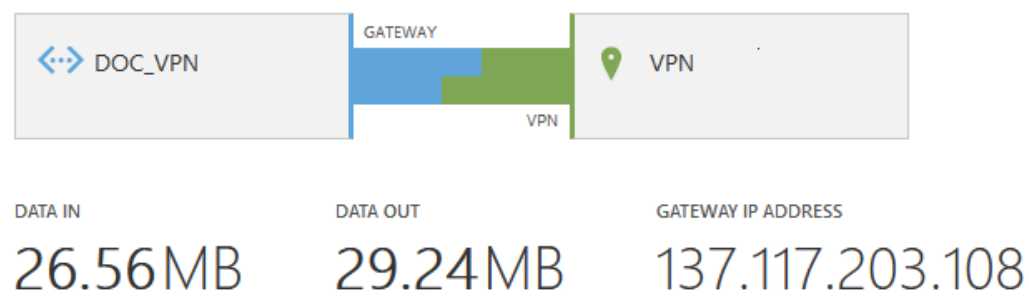

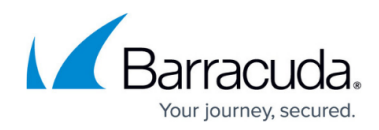

# **Figures**

- 1. az\_vpn\_gw.png
- 2. azVPN01.png
- 3. AzureNextArrow.png
- 4. azVPN02.png
- 5. azVPN03.png
- 6. AzureNextArrow.png
- 7. AzureNextArrow.png
- 8. azVPN04.png
- 9. azVPN05.png
- 10. AzureOK.png
- 11. azVPN01.png
- 12. azVPN07.png
- 13. azVPN08.png
- 14. azVPN09.png
- 15. Azure ipsec01.png
- 16. Azure ipsec02.png
- 17. Azure ipsec03.png
- 18. azVPN06.png
- 19. Azure ipsec04.png
- 20. access rule01.png
- 21. azVPN10.png

© Barracuda Networks Inc., 2021 The information contained within this document is confidential and proprietary to Barracuda Networks Inc. No portion of this document may be copied, distributed, publicized or used for other than internal documentary purposes without the written consent of an official representative of Barracuda Networks Inc. All specifications are subject to change without notice. Barracuda Networks Inc. assumes no responsibility for any inaccuracies in this document. Barracuda Networks Inc. reserves the right to change, modify, transfer, or otherwise revise this publication without notice.